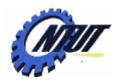

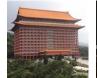

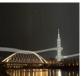

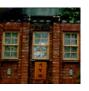

# Class 5 DE0 FPGA Development Board and Quartus II 9.1 FPGA Design Software

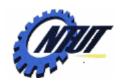

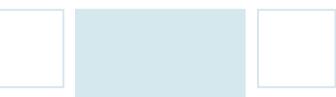

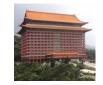

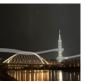

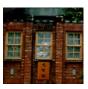

# Terasic DE0 Field Programmable Gate Array (FPGA) Development Board

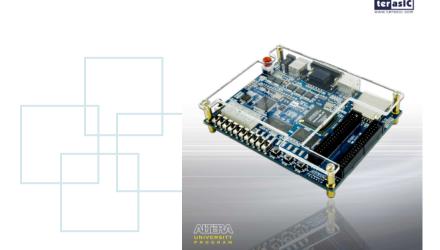

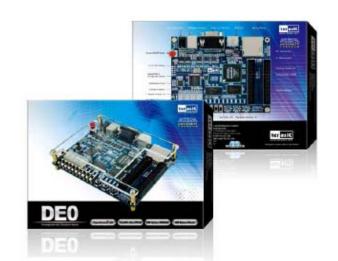

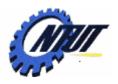

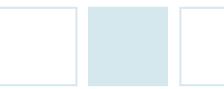

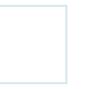

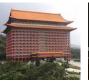

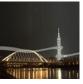

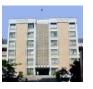

#### **Layout and Components of DE0**

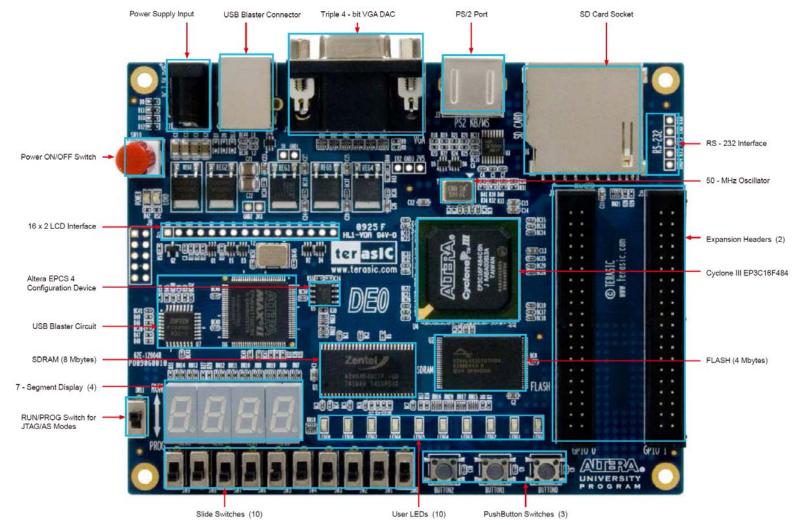

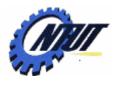

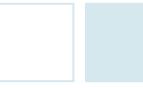

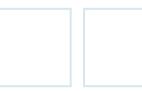

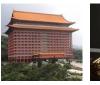

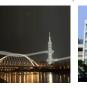

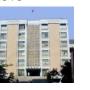

#### Block Diagram of the DE0 Board

Cyclone III 3C16 FPGA:15,408 Les, 4 PLLs, 346 I/O pins

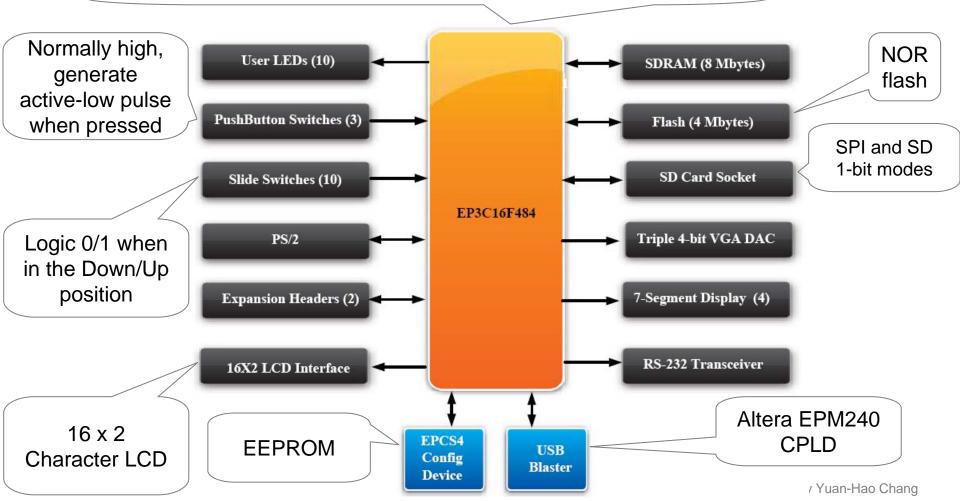

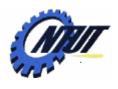

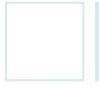

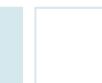

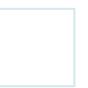

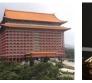

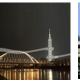

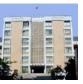

#### Power-Up the DE0 Board

- The DE0 board comes with a preloaded configuration bit stream to demonstrate some feature of the board.
  - All user LEDs are flashing.
  - All 7-segment displays are cycling through 0 to F.
  - The VGA monitor displays the image as shown a the right-hand side:

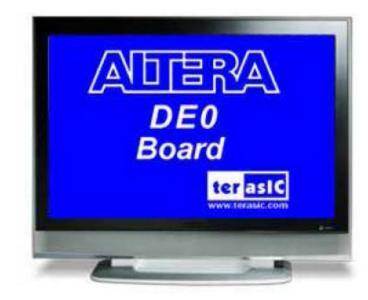

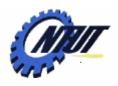

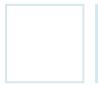

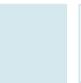

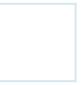

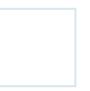

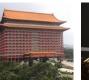

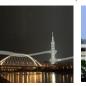

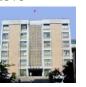

#### **DE0** Installation

- Step 1: Install the Altera Design Software on the host computer.
  - Download the software: <a href="http://www.altera.com/download">http://www.altera.com/download</a>
    - Quartus II: the primary FPGA development tool
    - Nios II: soft-core embedded processor
    - ModelSim-Altera: Simulation tool

| Windows Software Downloads                                                                                                    | Download                                               | File Size        |  |
|----------------------------------------------------------------------------------------------------|--------------------------------------------------------|------------------|--|
| Quartus® II Web Edition Software v9.1 Service Pack 1<br>(Now with the MegaCore® IP Library, which includes the Nios® II<br>Processor)<br>Windows Vista (32 bits) and Windows XP (32 bits) | <b>Download</b> ►<br>No license required               | 1.5 GB           |  |
| Nios II Embedded Design Suite (1) Windows Vista (32 bits) and Windows XP (32 bits)                                                                                                    | Download ▶  Download Service Pack  No license required | 563 MB<br>13 MB  |  |
| ModelSim®-Altera® Starter Edition v6.5b for Quartus II Software<br>v9.1<br>Windows Vista (32 bits) and Windows XP (32 bits)                                                               | Download ▶  Download Service Pack  No license required | 573 MB<br>574 MB |  |

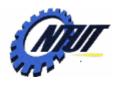

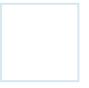

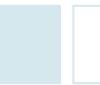

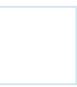

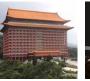

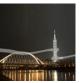

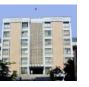

#### **DE0 Installation (Cont.)**

- Step 2: Install the USB Blaster
  - Plug in the power cable.
  - Use the USB cable co connect the USB connector on the DE0 board to a USB port on a computer.
    - 1. Recognize the new hardware connected
    - 2. Specify the path for USB Blaster driver
    - 3. Select appropriate driver (C:\altera\91\quartus\drivers\usb-blaster)
    - 4. Install USB Blast driver (C:\altera\91\quartus\drivers\usb-blaster\x32)

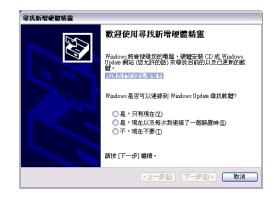

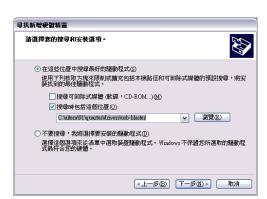

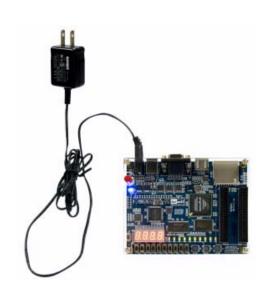

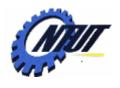

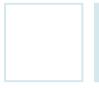

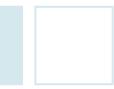

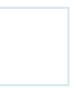

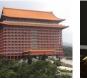

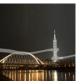

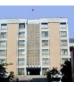

#### **DE0 Control Panel**

- The DE0 board comes with a Control Panel facility.
   (Start the executable DE0\_ControlPanel.exe)
  - Allows users to access various components on the board from a host computer.
  - Connect the host computer with the DE0 board through a USB connection.
  - Verify the functionality of components on the board.

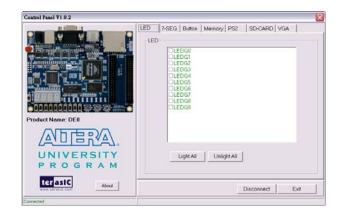

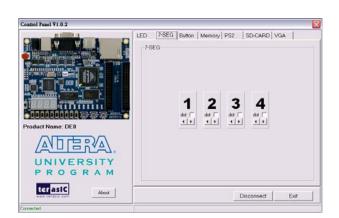

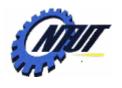

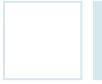

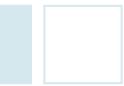

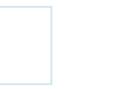

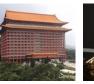

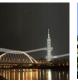

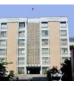

#### **DE0 Control Panel (Cont.)**

- The control codes that perform the control functions
  - Is implemented in the FPGA board, and
  - Communicates with the Control Panel window on the host computer.

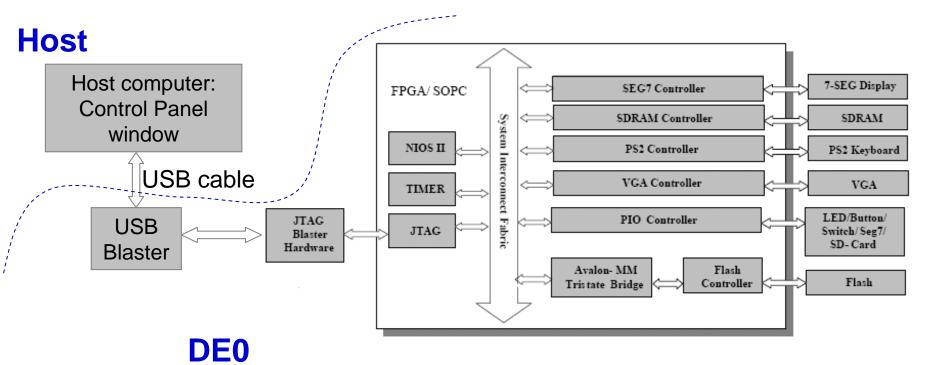

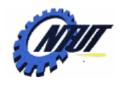

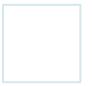

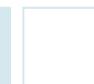

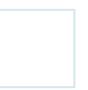

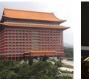

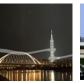

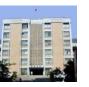

#### Configuring the Cyclone III FPGA

- The DE0 board contains a serial EEPROM chip (i.e., the EPCS4 device) that stores configuration data for the Cyclone III FPGA.
  - The configuration data is automatically loaded from the EEPROM chip into the FPGA once the power is applied to the board.
  - With Quartus II, it is possible to reprogram the FPGA and to change the non-volatile data in the EEPROM chip.
    - JTAG (Joint Test Action Group) programming: Download the configuration to FPGA directly, but the configuration is lost when the power is off.
    - AS (Active Serial) programming: Download the configuration into the EEPROM chip, and the configuration is retained when the power is off. When the power is on, data is loaded from the EEPROM.

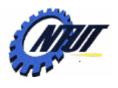

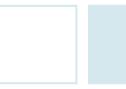

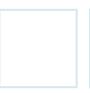

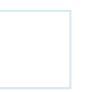

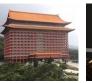

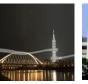

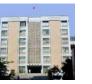

#### Configuring the FPGA in JTAG Mode

 Download the .sof (SRAM Object File) file by the programmer of Quartus II

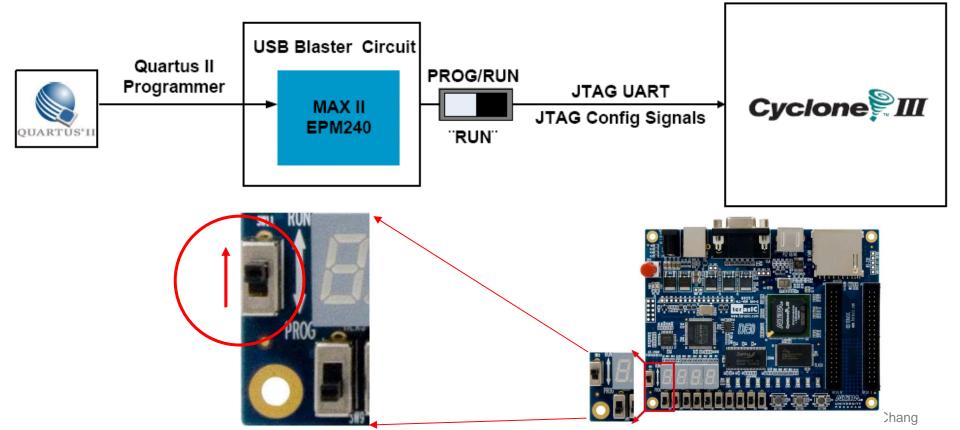

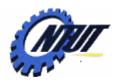

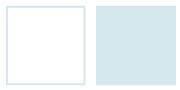

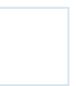

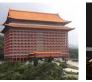

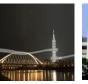

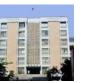

#### Configuring the FPGA in JTAG Mode (Cont.)

- The steps to program SRAM Object File (.sof) into the FPGA device on the DE0 board are as follows:
  - Step 1: Power on DE0 board with SW11 to RUN mode and connect it to the host.
     Step 2: Open Quartus II, and choose Tools → Programmer
  - Step 3: Click "Hardware Setup" and then Select "USB Blaster"
  - Step 4: Click "Add File" to select the .sof file in JTAG mode, and then click "Start" to program it.

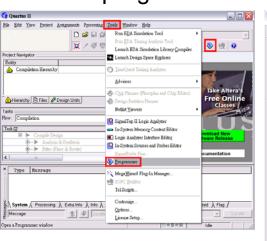

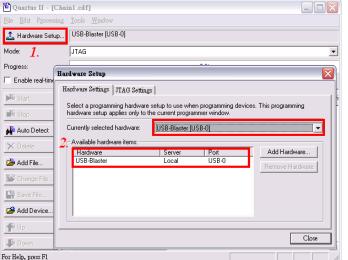

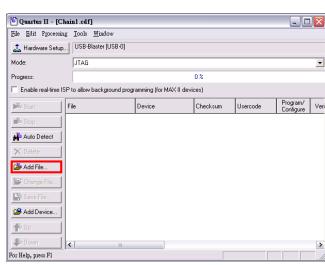

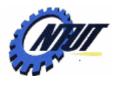

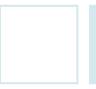

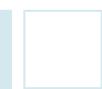

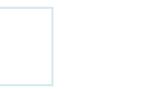

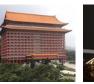

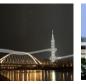

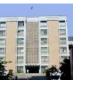

#### Configuring the EPCS in AS Mode

 Download the .pof (Programmer Object File) file by the programmer of Quartus II

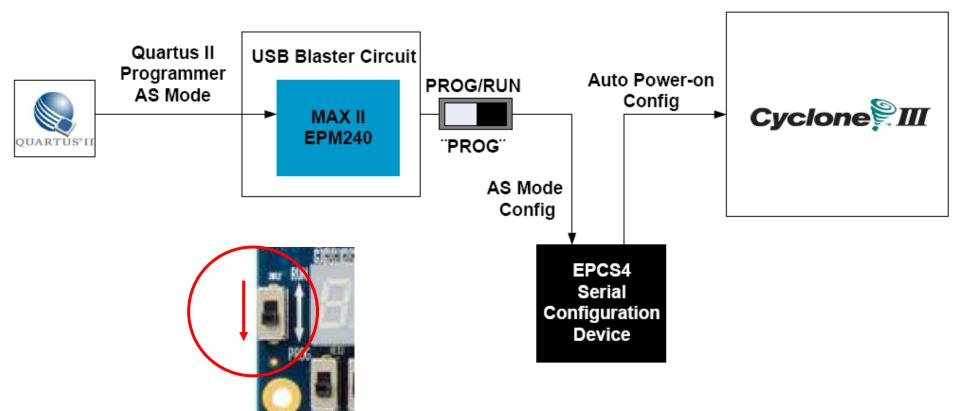

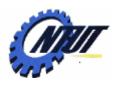

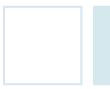

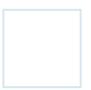

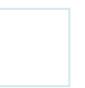

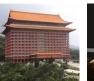

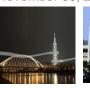

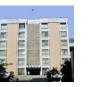

#### Configuring the EPCS4 in AS Mode (Cont.)

- The steps to program Programmer Object File (.pof) into the EPCS4 device on the DE0 board are as follows:
  - Step 1: Power on DE0 board with SW11 to PROG mode and connect it to the host.
  - Step 2: Open Quartus II, and choose Tools → Programmer
  - Step 3: Click "Hardware Setup" and then Select "USB Blaster"
  - Step 4: Click "Add File" to select the .pof file in Active Serial Programming mode, and then click "Start" to program it. (Remember to select "Add Device → "EPCS4")

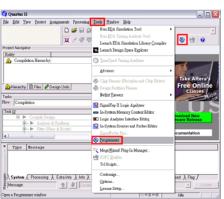

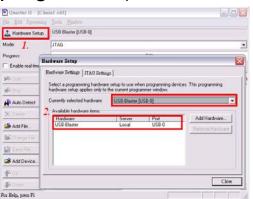

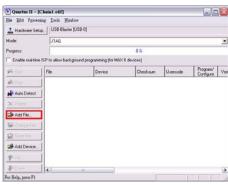

Setting for generating .pof file: Assignments→Settings→Device→Device and Pin Options→Configuration→ "Active Serial", EPCS4", and check "Use configuration device" & "Generate compressed bitstreams".

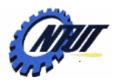

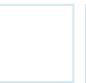

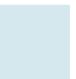

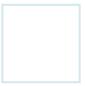

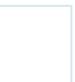

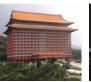

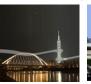

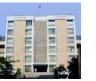

15

#### **Pushbutton and Slide Switches**

Pin number

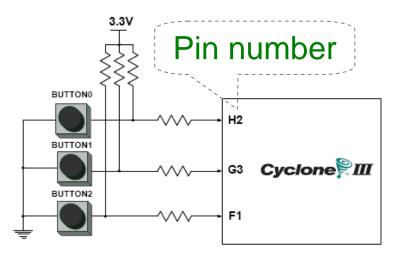

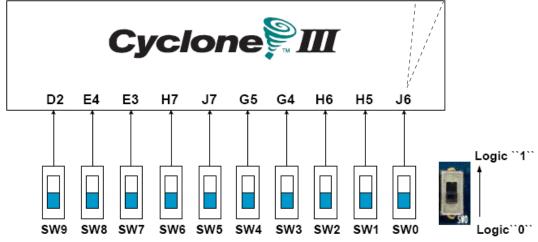

3 Pushbutton switches: Not pressed → Logic High Pressed → Logic Low

| Signal Name | FPGA Pin No. |
|-------------|--------------|
| BUTTON [0]  | PIN_ H2      |
| BUTTON [1]  | PIN_ G3      |
| BUTTON [2]  | PIN_F1       |

10 Slide switches (Sliders): Up → Logic High Down → Logic

| SW[0] | PIN_J6 | SW[5] | PIN_J7 |
|-------|--------|-------|--------|
| SW[1] | PIN_H5 | SW[6] | PIN_H7 |
| SW[2] | PIN_H6 | SW[7] | PIN_E3 |
| SW[3] | PIN_G4 | SW[8] | PIN_E4 |
| SW[4] | PIN_G5 | SW[9] | PIN_D2 |

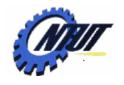

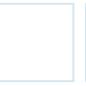

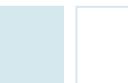

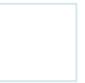

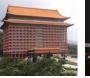

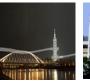

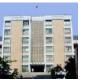

#### **LEDs**

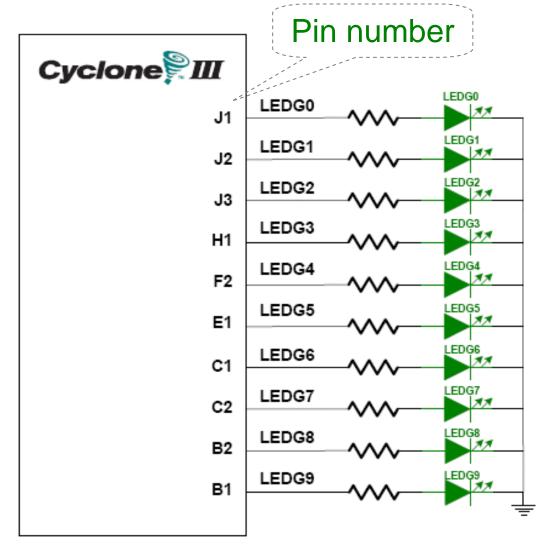

### 10 LEDs Opuput high → LED on Output low → LED off

| FPGA Pin No. |  |  |
|--------------|--|--|
| PIN_J1       |  |  |
| PIN_J2       |  |  |
| PIN_J3       |  |  |
| PIN_H1       |  |  |
| PIN_F2       |  |  |
| PIN_E1       |  |  |
| PIN_C1       |  |  |
| PIN_C2       |  |  |
| PIN_B2       |  |  |
| PIN_B1       |  |  |
|              |  |  |

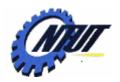

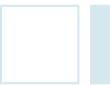

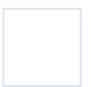

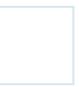

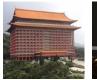

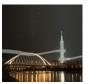

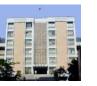

#### **7-Segment Displays**

Pin number (active-low)

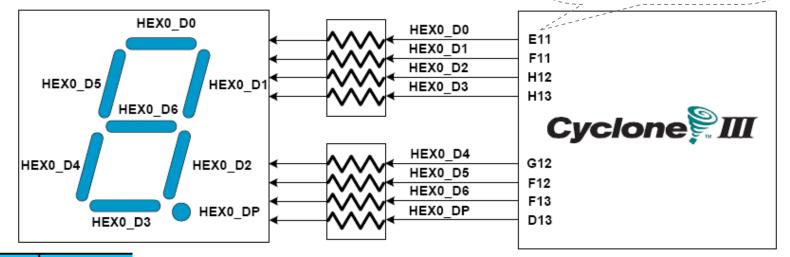

| Signal Name | FPGA Pin No. |
|-------------|--------------|
| HEX0_D[0]   | PIN_E11      |
| HEX0_D[1]   | PIN_F11      |
| HEX0_D[2]   | PIN_H12      |
| HEX0_D[3]   | PIN_H13      |
| HEX0_D[4]   | PIN_G12      |
| HEX0_D[5]   | PIN_F12      |
| HEX0_D[6]   | PIN_F13      |
| HEX0_DP     | PIN_D13      |

| HEX1_D[0] | PIN_A13       |  |  |  |
|-----------|---------------|--|--|--|
| HEX1_D[1] | PIN_B13       |  |  |  |
| HEX1_D[2] | PIN_C13       |  |  |  |
| HEX1_D[3] | PIN_A14       |  |  |  |
| HEX1_D[4] | _D[4] PIN_B14 |  |  |  |
| HEX1_D[5] | PIN_E14       |  |  |  |
| HEX1_D[6] | PIN_A15       |  |  |  |
| HEX1_DP   | PIN_B15       |  |  |  |

| HEX2_D[0] | PIN_D15        |
|-----------|----------------|
| HEX2_D[1] | PIN_A16        |
| HEX2_D[2] | PIN_B16        |
| HEX2_D[3] | PIN_E15        |
| HEX2_D[4] | PIN_A17        |
| HEX2_D[5] | PIN_B17        |
| HEX2_D[6] | PIN_F14        |
| HEX2_DP   | PIN_A18 Rights |

|   | HEX3_D[0] | PIN_B18 |
|---|-----------|---------|
|   | HEX3_D[1] | PIN_F15 |
|   | HEX3_D[2] | PIN_A19 |
|   | HEX3_D[3] | PIN_B19 |
|   | HEX3_D[4] | PIN_C19 |
|   | HEX3_D[5] | PIN_D19 |
|   | HEX3_D[6] | PIN_G15 |
| s | HEX3_DP   | PIN G16 |

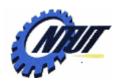

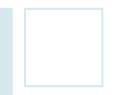

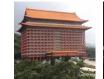

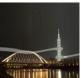

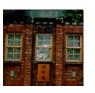

## Quartus II 9.1 FPGA Design Software

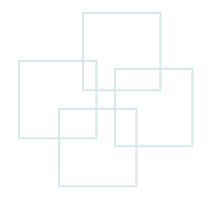

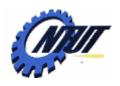

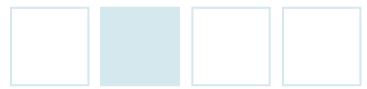

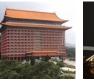

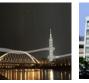

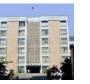

#### Simplified Design Flow of Quartus II

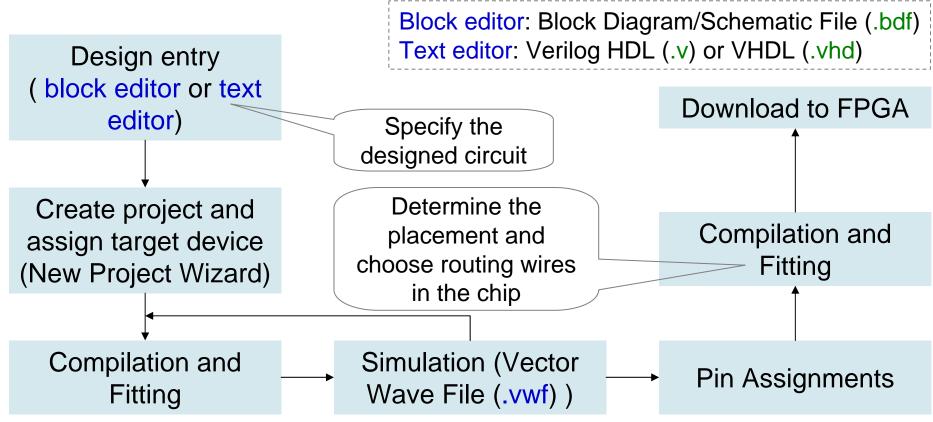

Timing simulation: verify functional correctness and timing issues.

Functional simulation: verify functional correctness without considering timing issues.

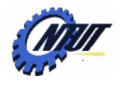

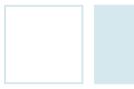

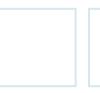

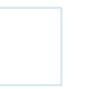

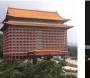

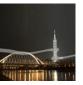

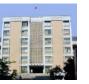

#### Schematic Design with Quartus II

 Example: When the BUTTON0 is pressed, LEDG0 shows the ANDed result of SW0 and SW1 and LEDG1 shows the ORed result of SW0 and SW1.

- Step 1: Start a new project
  - Select File → New Project Wizard
    - Working directory: Class5
    - Project name: Class5
    - Top-level design entry: Class5
  - Family & Device Settings
    - Device family: Cyclone III
    - Available device: EP3C16F484C6
  - EDA Tool Settings
    - Leave it alone at the moment

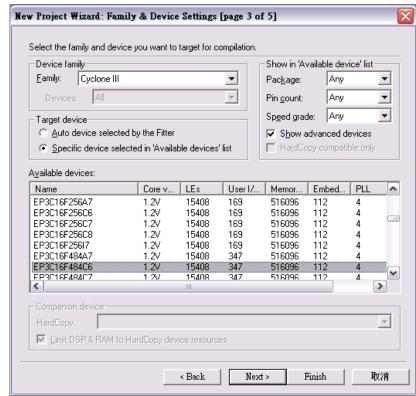

Copyright © All Rights Reserved by Yuan-Hao Chang

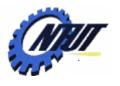

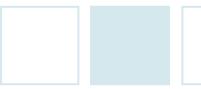

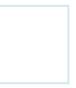

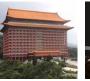

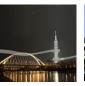

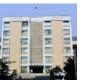

#### Schematic Design with Quartus II (Cont.)

- Step 2: Design entry using the graphic editor
  - Select File → New → Block Diagram/Schematic File (.bdf)
  - Save as "Class5.bsf" (check "Add file to current project")
  - Select "primitives" of "Symbol Tool" to add
    - Three input pins A, B, and C, two output pins X and Y
    - One AND gate, one OR gate, two tri-state buffers, and one NOT gate.
  - Select "Orthogonal Node Tool" to connect the nodes.
  - Select "Start Compilation" to compile the circuit

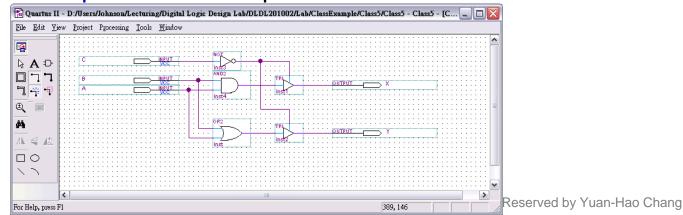

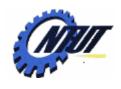

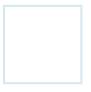

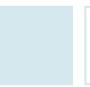

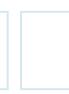

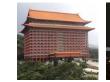

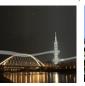

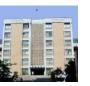

#### Schematic Design with Quartus II (Cont.)

- Step 3: Simulation with Vector Waveform File (.vwf)
  - Select File → New → Vector Waveform File (.vwf)
  - Save as "Class5.vwf" (check "Add file to current project")
  - Select "Edit → Insert → Insert Node or Bus → Node Finder" to add input/output pins into the simulation.
  - Select "Edit → End Time" and select "Edit → Grid Size" to configure the simulation period to 500ns and count period.
    - A: count value, binary, count every 50ns, multiplied by 1.
    - B: count value, binary, count every 50ns, start time 20ns, multiplied by 2.
    - C: forcing high or forcing low.

- Χc
- Select "Start Simulation" to 4 Aulate the circuit.
- Functional simulation
  - Select "Assignments → Settings → Simulator Settings" to set "Simulation mode" as Functional.
  - Select "Processing → Generate Functional Simulation Netlist"
  - Select "Start Simulation" to simulate the circuit.

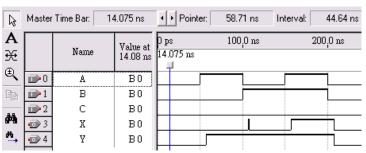

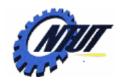

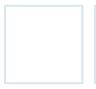

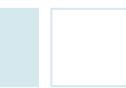

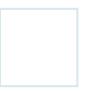

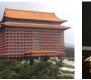

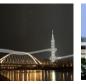

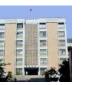

#### Schematic Design with Quartus II (Cont.)

- Step 3: Simulation with Vector Waveform File (.vwf)
  - Select "Assignments → Device" to configure the board settings.
    - Set Family as Cyclone III and Device as EP316F484C6
    - Select "Device and Pin Options"
      - Select and set "Unsigned Pings" as "As input tri-stated" and
      - Select "Configuration" to set configuration scheme as "Active Serial" and configuration device as "EPCS4"
  - Select "Assignments → Pins" to activate the "Pin Planner".
  - Select "Start Compilation" to compile the circuit with circuit assignment.
  - Select "Tools → Programmer" to download the .soft file to the FPGA board for testing.

|   |   | Node Name | Direction | Location | Ble Eds Pycessi   | /Dorn/Johanna/Lecturi<br>ng Joob Hindow<br>  USB-Stanter (USB-0) |                      | ign Lab/DLDL1         |          | tode: [JTAG           |                        | Progress             | 100%               |
|---|---|-----------|-----------|----------|-------------------|------------------------------------------------------------------|----------------------|-----------------------|----------|-----------------------|------------------------|----------------------|--------------------|
| 1 |   | А         | Input     | PIN_J6   | Enable real-time  | SP to allow background pro<br>File<br>Class5 onl                 | Device<br>EP3C16F484 | Checksum<br>(000C56D8 | Usercode | Program/<br>Configure | Verify Blank-<br>Check | Examine Secur<br>Bit | By Erace ISP CLAMP |
| 2 |   | В         | Input     | PIN_H5   | Auto Delect       |                                                                  |                      |                       |          |                       |                        |                      |                    |
| 3 |   | C         | Input     | PIN_H2   | Add File.         |                                                                  |                      |                       |          |                       |                        |                      |                    |
| 4 | • | Χ         | Output    | PIN_J1   | Add Device.       |                                                                  |                      |                       |          |                       |                        |                      |                    |
| 5 | • | Υ         | Output    | PIN_J2   | For Help, poem Pl |                                                                  |                      |                       |          |                       |                        |                      |                    |

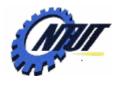

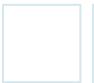

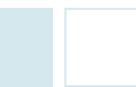

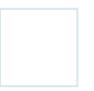

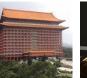

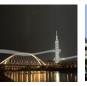

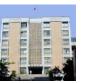

#### Lab 5

#### Part 1 - Simulation

- Use the block editor (Block Diagram/Schematic File: .bdf) to design a NAND gate with one output pin F and two input pin A and B. Then use Vector Waveform File (.vwf) to simulate the results.
  - A: count value, binary, simulation period=4us, advanced by 1 every 100ns
  - B: count value, binary, simulation period=4us, start time: 20ns, advanced by 1 every 200ns
- Map A to SW0, B to SW1, and F to LED0 of DE0, and program it.

#### Part 2 - Transferring a Design to a Target FPGA

- Use three slides (SW1-SW0) as the binary input value.
  - The corresponding LED (LEDG0-3) is on when selected by the binary input. Other LEDs are off. E.g., 10 (SW1-SW0) lights LEDG2.

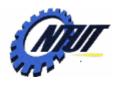

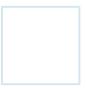

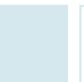

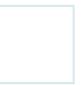

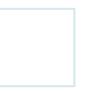

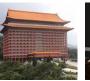

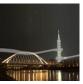

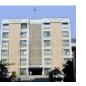

#### Report

- Part 1 Simulation
  - Explain the simulation result. (說明實驗結果的原因)
  - Write down what you learned from this experiment (實驗心得)
- Part 2 Transferring a Design to a Target FPGA
  - Explain the process of the circuit design (說明電路設計的過程)
  - Write down what you learned from this experiment (實驗心得)

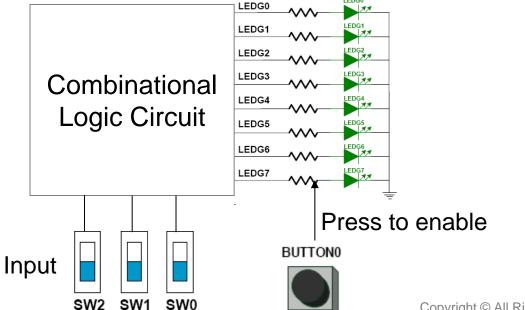

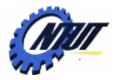

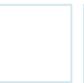

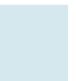

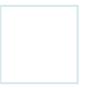

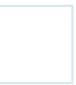

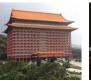

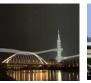

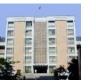

26

#### **Pushbutton and Slide Switches**

Pin number

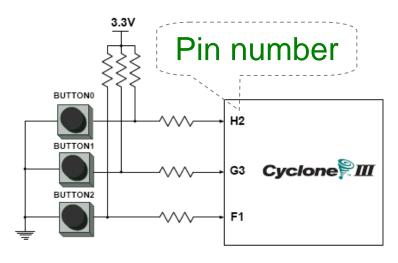

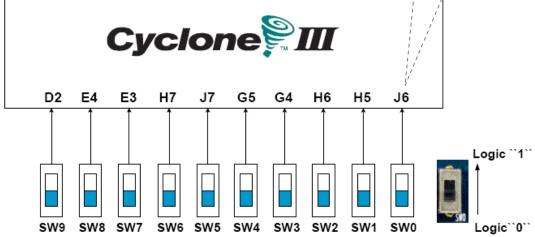

3 Pushbutton switches: Not pressed → Logic High Pressed → Logic Low

| Signal Name | FPGA Pin No. |
|-------------|--------------|
| BUTTON [0]  | PIN_ H2      |
| BUTTON [1]  | PIN_ G3      |
| BUTTON [2]  | PIN_F1       |

10 Slide switches (Sliders): Up → Logic High Down → Logic

| SW[0] | PIN_J6 | SW[5] | PIN_J7 |
|-------|--------|-------|--------|
| SW[1] | PIN_H5 | SW[6] | PIN_H7 |
| SW[2] | PIN_H6 | SW[7] | PIN_E3 |
| SW[3] | PIN_G4 | SW[8] | PIN_E4 |
| SW[4] | PIN_G5 | SW[9] | PIN_D2 |

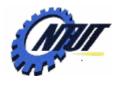

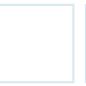

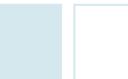

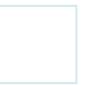

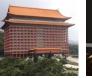

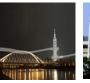

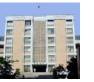

#### **LEDs**

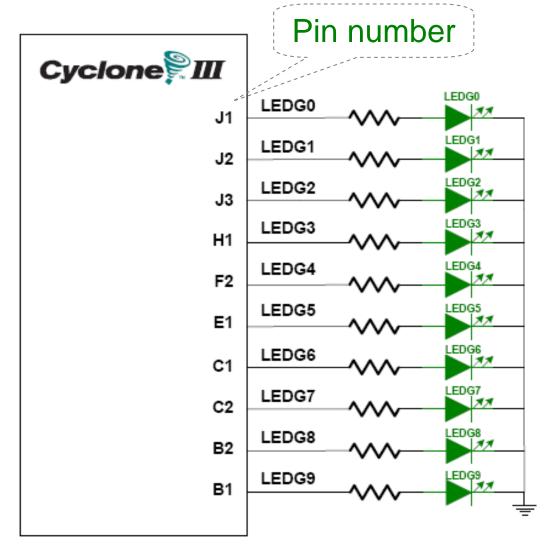

### 10 LEDs Opuput high → LED on Output low → LED off

| FPGA Pin No. |  |  |
|--------------|--|--|
| PIN_J1       |  |  |
| PIN_J2       |  |  |
| PIN_J3       |  |  |
| PIN_H1       |  |  |
| PIN_F2       |  |  |
| PIN_E1       |  |  |
| PIN_C1       |  |  |
| PIN_C2       |  |  |
| PIN_B2       |  |  |
| PIN_B1       |  |  |
|              |  |  |